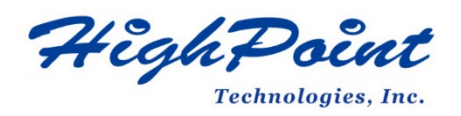

## **HighPoint NVMe UEFI ROM Update Guide (PC)**

## **V1.09– Jan 26, 2024**

Copyright 2024 HighPoint Technologies, Inc.

All rights reserved

## **Contents**

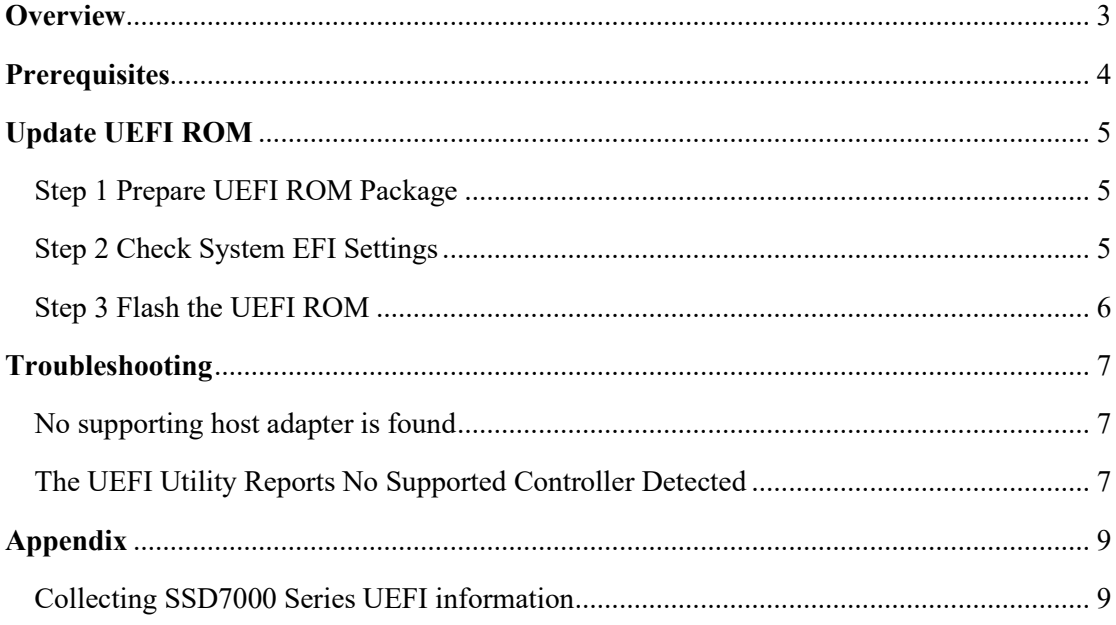

## <span id="page-2-0"></span>**Overview**

This guide explains how to update NVMe products' UEFI ROM using a PC platform.

The following is a list of supported NVMe products.

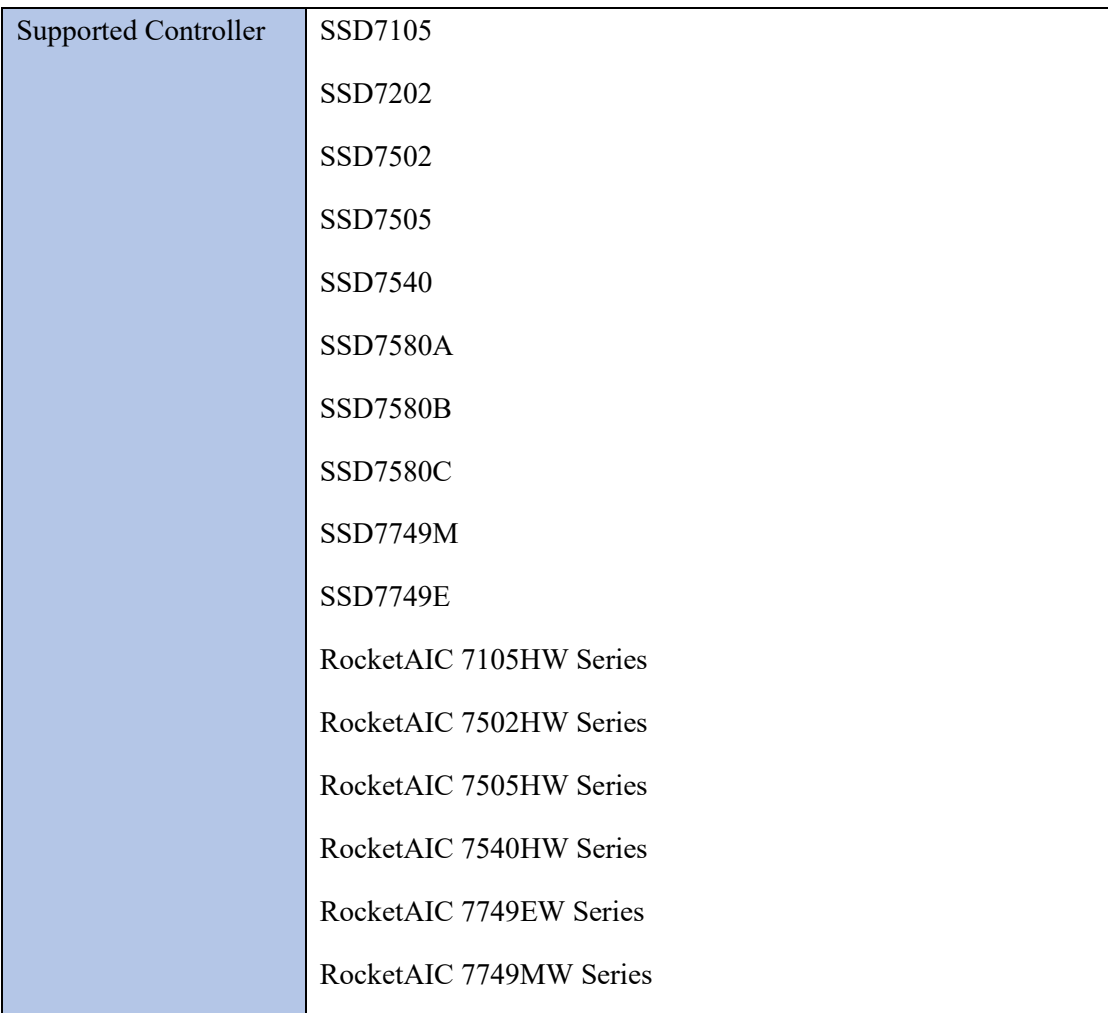

### **Prerequisites**

This section describes the base hardware and software requirements for NVMe products.

#### **Update UEFI ROM**

This section describes how to update the UFEI ROM using a PC.

#### **Troubleshooting**

Please consult this section if you encounter any difficulties flashing NVMe products UEFI ROM. It includes descriptions and solutions for commonly reported technical issues.

### **[Appendix](#page-6-0)**

<span id="page-2-1"></span>This section describes how to collect trouble shooting information for support cases you have submitted via our Online Support Portal.

# **Prerequisites**

- 1. **NVMe Drives must be removed**. To avoid data loss, please remove all NVMe drives from the NVMe products.
- 2. **A PCIe 3.0/4.0/5.0 slot with x8 or x16 lane.** The NVMe products must be installed into a PCIe 3.0/4.0/5.0 slot with x8 or x16 lanes.
- 3. **The motherboard needs to be booted into UEFI mode.** Confirm that the motherboard boots in UEFI mode.
- 4. **USB flash drive: FAT32 format.** Make sure the file system of the USB flash drive is FAT32 format.

## <span id="page-4-0"></span>**Update UEFI ROM**

## <span id="page-4-1"></span>**Step 1 Prepare UEFI ROM Package**

1. Unzip the NVMe products UEFI package to the root dir (/) of a USB flash drive (e.g. FAT32), and insert the USB flash drive into the motherboard;

Please download UEFI software on the official website.

#### **Example screenshot**

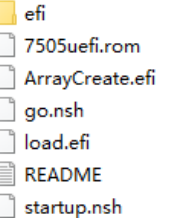

*Note: the picture is only for reference*

## <span id="page-4-2"></span>**Step 2 Check System EFI Settings**

- 1. Insert the NVMe products into the motherboard, power on the system, and enter the BIOS.
- 2. Change the UEFI settings (Example: SuperMicro X11DPi-NT motherboard):
	- a. Set 'Boot mode select' to 'UEFI'.

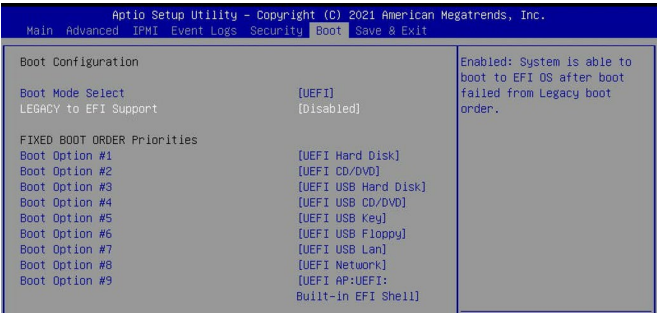

b. Set the Slot where the NVMe product is located to 'EFI'.

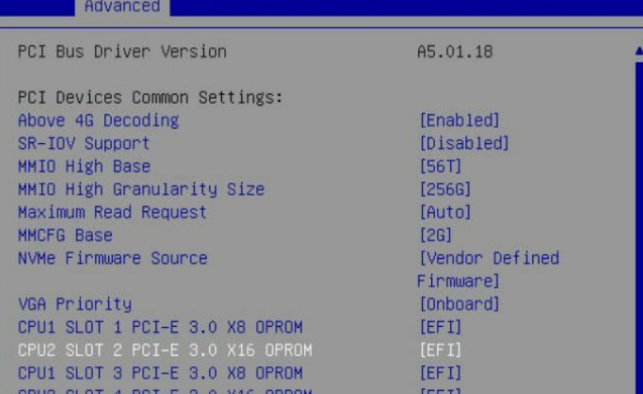

3. Save changes and reboot.

### <span id="page-5-0"></span>**Step 3 Flash the UEFI ROM**

1. Boot from the UEFI USB flash drive and enter the UEFI interface;

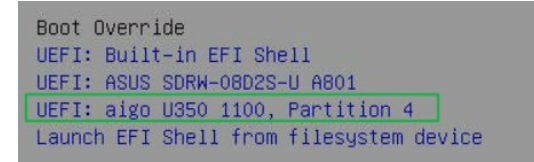

2. Enter the following command to flash the NVMe products: **go.nsh** When the message '**Passed**' appears, the flash was successful.

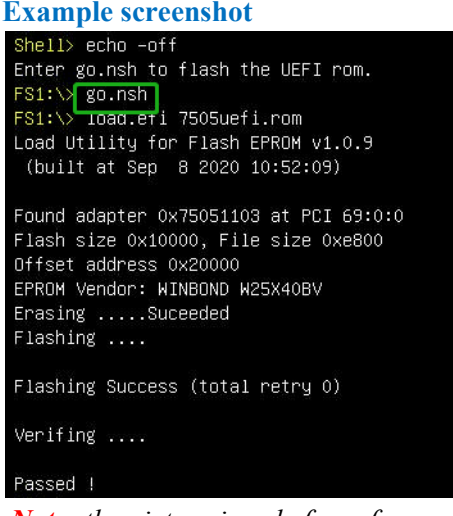

*Note: the picture is only for reference, please make the object as the standard.*

3. Reboot to complete the update process.

## <span id="page-6-0"></span>**Troubleshooting**

#### <span id="page-6-1"></span>**No supporting host adapter is found**

When using the '**go.nsh**' command, the procedure does not start and the message '**No supporting host adapter is found**' is displayed.

#### **Example screenshot**

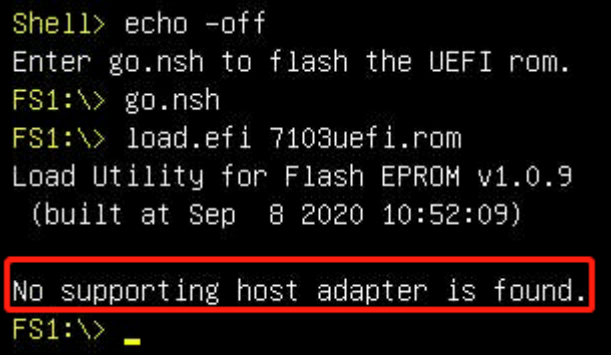

## **Solution:**

Shutdown the system and move the controller to another PCIe slot, and repeat the flash procedure. If the problem still occurs, please contact our Support Department. Refer to the Appendix for more information about which files and information should be included with your support case.

### <span id="page-6-2"></span>**The UEFI Utility Reports No Supported Controller Detected**

1. Boot from a UEFI device, the drive loads the UEFI BIOS after the old boot. Enter **ArrayCreate.efi** to create RIAD. The UEFI Utility Reports **No Supported Controller Detected**.

#### **Example screenshot**

```
Shell> echo -off
Enter go.nsh to flash the UEFI rom.
FS0:\> load.efi 7505uefi.rom
Load Utility for Flash EPROM v1.1.0
 (built at Jan 5 2021 13:30:42)
Found adapter 0x75051103 at PCI 139:0:0
Flash size 0x10000, File size 0xee00
Offset address 0x20000
EPROM Vendor: WINBOND W25X40BV
Erasing .....Suceeded
Flashing ....
Flashing Success (total retry 0)
Verifing ....
Passed !
FSO:\> ArrayCreate.efi
Highpoint RAID utility for UEFI (version: 20200306)
No supported controller detected.
```
*Note: If it cannot be loaded successfully, our UEFI rom is not compatible with the current UEFI environment.*

2. Then enter **loadpcirom xxx.rom** in the UEFI Shell. Based on the output of this command, we can determine whether our UEFI driver is incompatible with your motherboard. If it can be loaded manually, it means that the BIOS settings do not allow third-party ROM files to be loaded.

#### **Example screenshot**

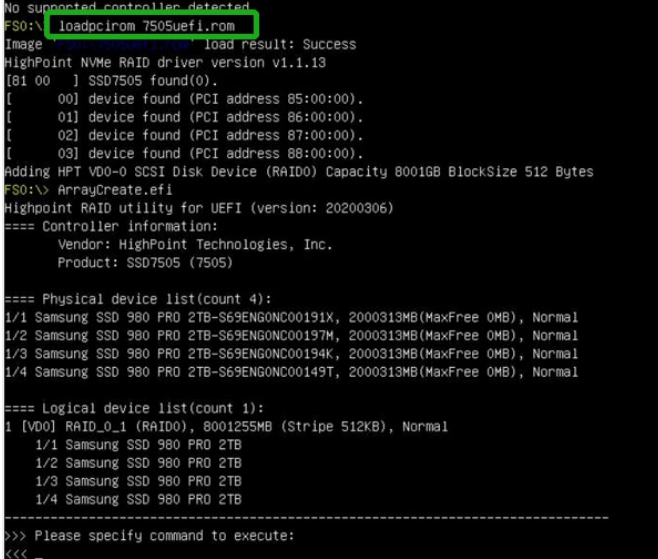

# <span id="page-8-0"></span>**Appendix**

### <span id="page-8-1"></span>**Collecting NVMe products UEFI information**

- 1. Unzip the NVMe products UEFI package to the root dir (/) of a USB flash drive, and insert the USB flash drive into the PC.
- 2. Make sure the NVMe product is installed into a PCIe 3.0/4.0/5.0 slot with x8 or x16 lanes.
- 3. Boot from the UEFI USB flash drive and enter the UEFI interface;
- 4. At the command prompt, type the following command and press Enter:

**drivers**

#### FSO:\> drivers\_

The following information will be displayed:

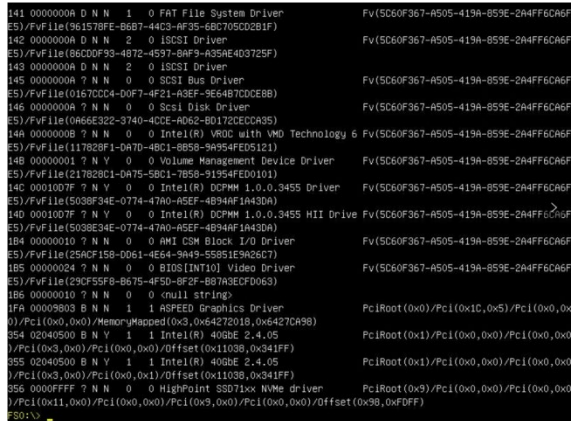

5. Save the driver information that is displayed on screen using the following command:

**drivers > drivers.txt**

FSO:\> drivers > drivers.txt

It will save drivers' log to the USB drive, as the file "**drivers.txt**".

6. At the command prompt, type the following command and press Enter:

**pci**

 $FS0:\vee\}$  pci

The following information will be displayed:

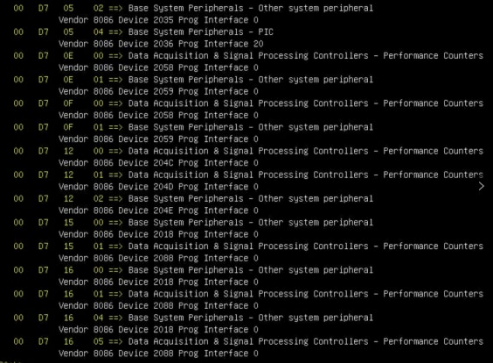

7. Save the on-screen pci information using the following command:

### **pci > pci.txt**

## $FS0:\rightarrow$  pci > pci.txt

This will save the pci's log to the USB boot drive, as the file "**pci.txt**".

8. You can now check the contents of the drivers.txt and pci.txt that were saved to the USB flash drive. The items highlighted in green below file indicate that the NVMe product was recognized, and the driver loaded normally:

## **Example screenshot**

#### **drivers.txt:**

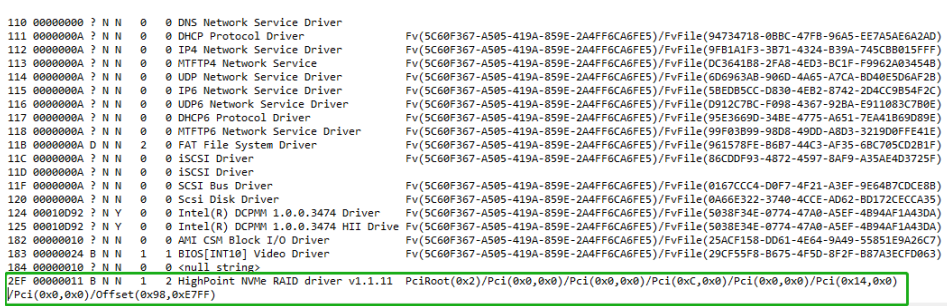

#### **pci.txt:**

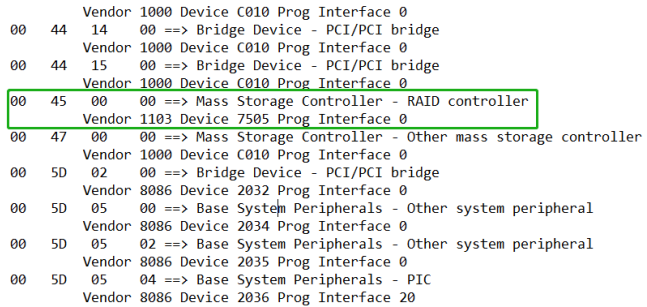

If you fail to update NVMe product UEFI ROM, please submit a support ticket using our [Online Support Portal,](https://www.highpoint-tech.com/websupport) include a description of the problem in as much detail as possible, and upload the **driver.txt** & **pci.txt** information.